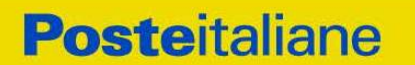

**CORPORATE AFFAIRS/ACQUISTI ACQUISTI SECURITY, STAMPA E MATERIALI DI CONSUMO**

**Capitolato Speciale d'oneri**

# **"Indagine esplorativa di mercato per la fornitura di inchiostro magnetico"**

**Modalità di partecipazione**

#### **CORPORATE AFFAIRS/ACQUISTI ACQUISTI SECURITY, STAMPA E MATERIALI DI CONSUMO**

# **INDICE**

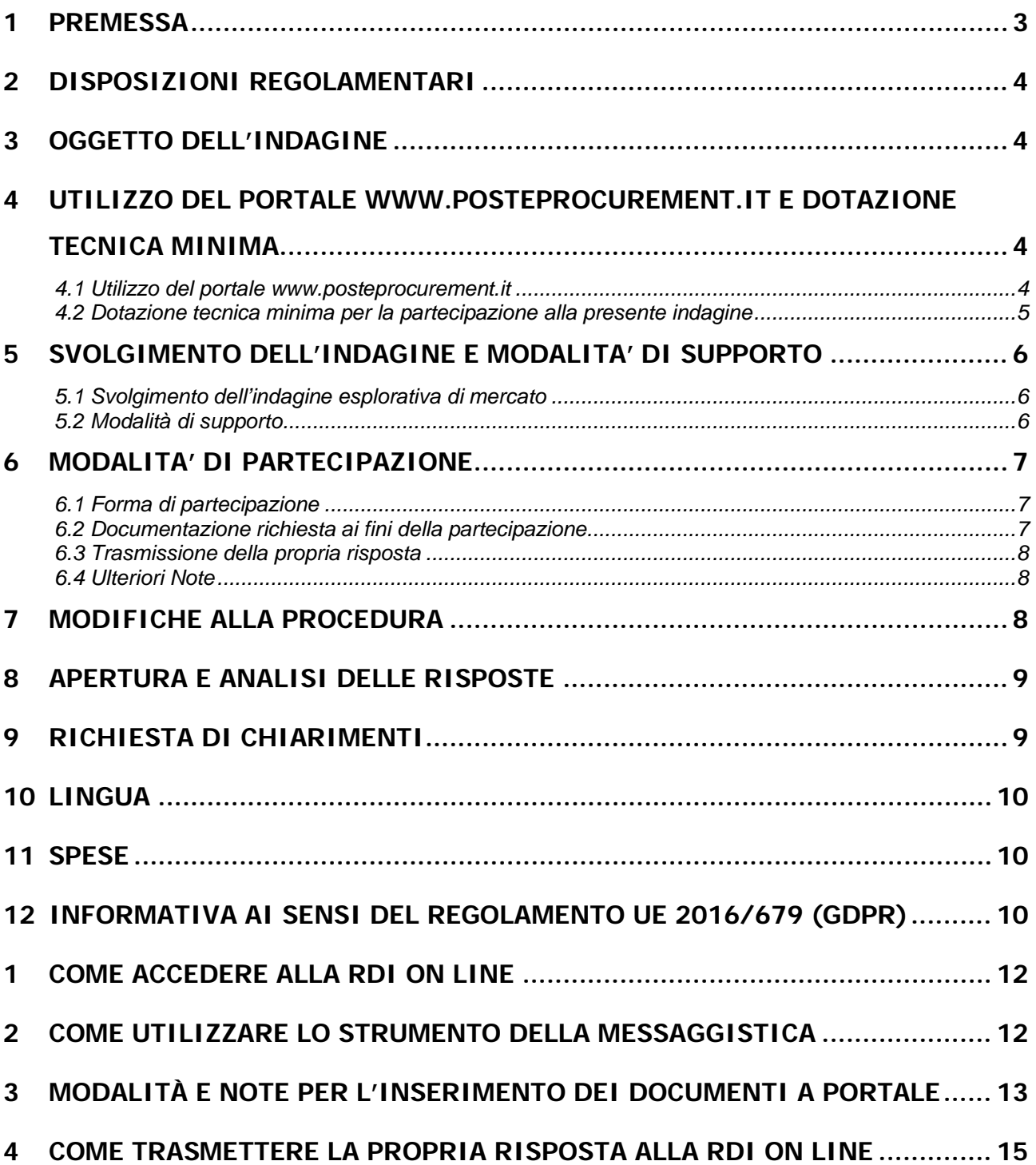

#### **CORPORATE AFFAIRS/ACQUISTI ACQUISTI SECURITY, STAMPA E MATERIALI DI CONSUMO**

### <span id="page-2-0"></span>**1 PREMESSA**

Poste Italiane, in coerenza con l'indirizzo strategico di gestione unitaria ed integrata del Gruppo Poste Italiane, ha sottoscritto con la società Postel Spa, società soggetta alla direzione e coordinamento di Poste Italiane, un Contratto di Servizio per l'espletamento a cura di Poste stessa delle procedure di affidamento previste nel Contratto di Servizio stesso.

Le attività oggetto della presente indagine di mercato, non risultano soggette alla disciplina di cui al Decreto Legislativo n. 50/2016 e s.m.i.

I richiami legislativi riportati di seguito si devono intendere effettuati solo per chiarezza e per comodità di esposizione e non per richiamare l'intera disciplina di cui al predetto Decreto Legislativo. I richiami legislativi ivi contenuti sono da intendersi riferiti alle sole norme legislative e/o regolamentari di volta in volta espressamente richiamate.

Poste Italiane, intende acquisire manifestazioni di interesse al fine di individuare gli operatori economici da invitare ad eventuale successivo confronto competitivo.

I soggetti che partecipano all'indagine di mercato forniscono consulenze, relazioni, dati, informazioni e altri documenti tecnici idonei a prestare il migliore apporto conoscitivo e informativo a Poste e Postel, relativamente all'individuazione del fabbisogno o delle soluzioni tecniche e/o organizzative idonee a soddisfare le esigenze funzionali indicate.

Il presente avviso, predisposto nel rispetto dei principi di libera concorrenza, non discriminazione, trasparenza, proporzionalità e pubblicità, non costituisce invito a partecipare a gara.

L'indagine in oggetto non comporta l'instaurazione di posizioni giuridiche od obblighi negoziali.

Per poter partecipare all'indagine di mercato è necessaria la compilazione del Modulo di Manifestazione di interesse.

La presente indagine è regolata dai seguenti documenti (disponibili, solo in formato elettronico, nella sezione "Allegati" della RdI on line):

Capitolato Speciale d'Oneri (d'ora in poi anche solo "CSO") composto da:

### **Parte I – Modalità di partecipazione, comprensiva del seguente allegato:**

Allegato A: Modulo di Manifestazione di interesse;

### **Parte II – Modalità di partecipazione, comprensiva del seguente allegato:**

Allegato 1: Documento tecnico inchiostro magnetico.

Le Imprese partecipanti sono tenute ad accettare i sopra citati documenti, pena esclusione dalla procedura, con la sottoscrizione dell'Allegato A (MODULO DI MANIFESTAZIONE DI INTERESSE).

La presente procedura sarà espletata con il supporto di strumenti elettronici, in analogia a quanto previsto all'art. 52 D.Lgs 50/2016 e s.m.i. e si svolgerà sul portale [www.posteprocurement.it,](http://www.posteprocurement.it/) la piattaforma internet che Poste utilizza per gli approvvigionamenti on line e gestita dalla società Jaggaer S.p.A. (d'ora in poi anche solo "Jaggaer"), secondo le modalità descritte ai successivi paragrafi.

Le modalità di utilizzo del sistema sono specificate nelle "Istruzioni operative" riportate alla fine del presente CSO.

Le modalità di esecuzione delle prestazioni e le condizioni della fornitura sono riportate nella documentazione dell'indagine di mercato.

#### **Non sono ammesse istanze pervenute con modalità differenti.**

#### **CORPORATE AFFAIRS/ACQUISTI ACQUISTI SECURITY, STAMPA E MATERIALI DI CONSUMO**

L'Allegato A è editabile. L'Operatore economico interessato, pertanto, dovrà utilizzare l'allegato fornito lasciando vuoti i campi di non pertinenza.

L'Operatore economico è tenuto a segnalare, tempestivamente, utilizzando lo strumento della messaggistica della RdI on line, eventuali anomalie riscontrate nella fase di compilazione dei suddetti allegati.

Tutti i documenti sopra elencati, sono disponibili in formato elettronico e scaricabili dall'area riservata del sito [www.posteprocurement.it.](http://www.posteprocurement.it/)

La documentazione allegata e tutte le informazioni contenute nel presente CSO sono di proprietà di Poste Italiane e dovranno essere trattate come riservate, ai sensi di quanto previsto dall'art. 53 comma 7 del D.Lgs. 50/16.

Pertanto le Imprese che prendono visione del presente CSO devono considerarlo come documento strettamente confidenziale e riservato.

In particolare, la visione di tutta la documentazione inerente l'indagine di mercato deve essere limitata ai dipendenti, legali e consulenti che nell'esercizio delle proprie funzioni, in ordine alla partecipazione alla stessa, devono, necessariamente, prenderne visione.

# <span id="page-3-0"></span>**2 DISPOSIZIONI REGOLAMENTARI**

L'Operatore economico è tenuto al rispetto delle normative comunitarie e nazionali applicabili in relazione all'oggetto del presente CSO.

L'Operatore economico è tenuto al rispetto della normativa in materia di concorrenza sia comunitaria che nazionale, astenendosi da comportamenti anticoncorrenziali o comunque non etici e contrari alle regole a tutela della concorrenza. L'Operatore economico prende atto ed accetta, con la partecipazione alla presente indagine, quanto previsto dal "Codice etico del gruppo Poste Italiane" consultabile sul sito [www.posteitaliane.it](http://www.posteitaliane.it/) .L'Operatore economico prende atto altresì che Poste Italiane si è dotata, in conformità ai principi e linee guida previste dal D.Lgs. 231/2001, di un proprio Modello di Organizzazione, Gestione e Controllo ai sensi del D.Lgs. 231/2001, consultabile sul sito [www.posteitaliane.it](http://www.posteitaliane.it/) e si obbliga al rispetto delle previsioni di cui al medesimo Decreto.

<span id="page-3-1"></span>Responsabile della procedura: Valeria Patacchiola.

## **3 OGGETTO DELL'INDAGINE**

<span id="page-3-2"></span>Oggetto dell'indagine di mercato è la **"fornitura di inchiostro magnetico**".

### **4 UTILIZZO DEL PORTALE WWW.POSTEPROCUREMENT.IT E DOTAZIONE TECNICA MINIMA**

### <span id="page-3-3"></span>**4.1 Utilizzo del portale [www.posteprocurement.it](http://www.posteprocurement.it/)**

Si fa presente che l'utilizzo della user ID e della password forniti in sede di registrazione al portale imputano incontestabilmente agli utenti ed ai soggetti eventualmente rappresentati, tutte le manifestazioni di volontà, gli atti, i fatti posti in essere nell'ambito della procedura telematica.

La manifestazione di interesse on line si intenderà come proveniente dal legale rappresentante o dal procuratore speciale indicati nell'Allegato A ("Modulo di Manifestazione di interesse") al presente CSO.

#### **CORPORATE AFFAIRS/ACQUISTI**

#### **ACQUISTI SECURITY, STAMPA E MATERIALI DI CONSUMO**

Le operazioni effettuate nell'ambito del sistema informatico sono riferibili al soggetto abilitato e si intendono compiute nell'ora e nel giorno risultanti dalle registrazioni di sistema.

In particolare, il tempo del Sistema è sincronizzato sull'ora italiana riferita alla scala di tempo UTC (IEN).

L'Operatore economico è tenuto a non diffondere a terzi la chiave di accesso, a mezzo della quale verrà identificata da Poste Italiane, e la password.

Le comunicazioni per via telematica inerenti all'indagine di mercato saranno effettuate da Poste italiane all'indirizzo e-mail comunicato dall'Operatore economico al momento della registrazione (o successivamente modificati dalla stessa) e nella cartella personale disponibile sul portale ("messaggio di sistema").

I riferimenti inseriti in fase di registrazione al portale da parte dell'Operatore economico (o successivamente modificati dalla stessa) verranno utilizzati per l'invio di tutte le comunicazioni inerenti la procedura.

E' pertanto onere dell'Operatore economico aggiornare tempestivamente nella propria cartella personale sul sito [www.posteprocurement.it](http://www.posteprocurement.it/) qualsiasi variazione dell'indirizzo e-mail.

### <span id="page-4-0"></span>**4.2 Dotazione tecnica minima per la partecipazione alla presente indagine**

Per poter partecipare alla presente indagine è richiesto il possesso della dotazione tecnica minima riportata al seguente indirizzo: [https://www.posteprocurement.it/esop/tlp](https://www.posteprocurement.it/esop/tlp-host/public/poste/web/dotazione_tecnica.jst)[host/public/poste/web/dotazione\\_tecnica.jst](https://www.posteprocurement.it/esop/tlp-host/public/poste/web/dotazione_tecnica.jst)

Per la sottoscrizione dei documenti, da presentare ai fini della partecipazione, è **obbligatorio** il possesso, (laddove espressamente indicato) da parte del legale rappresentante o procuratore sottoscrittore dell'Allegato A ("Modulo di Manifestazione di interesse"), di un certificato di firma digitale, in corso di validità, rilasciato da un organismo incluso nell'elenco pubblico dei certificatori tenuto dall'Agenzia per l'Italia Digitale (previsto dall'art. 29, comma 1, del D.Lgs. 82/2005) generato mediante un dispositivo per la creazione di una firma sicura, ai sensi di quanto previsto dall'art 38, comma 2, del D.P.R. 445/2000 e dall'art. 65 del D.Lgs. n. 82/2005.

Sono ammessi certificati di firma digitale rilasciati da Certificatori operanti in base ad una licenza od autorizzazione rilasciata da uno Stato membro dell'Unione Europea ed in possesso dei requisiti previsti dalla normativa vigente.

Sono altresì ammessi, in conformità a quanto stabilito dall'art. 21 comma 4, del D.Lgs. 82/2005 certificati di firma digitale rilasciati da un certificatore stabilito in uno Stato non facente parte dell'Unione europea, quando ricorre una delle seguenti condizioni:

a) il certificatore possiede i requisiti di cui alla normativa vigente, ed è accreditato in uno Stato membro;

b) il certificato qualificato è garantito da un certificatore stabilito nella Unione europea, in possesso dei requisiti di cui alla medesima normativa;

c) il certificato qualificato, o il certificatore, è riconosciuto in forza di un accordo bilaterale o multilaterale tra l'Unione europea e Paesi terzi o organizzazioni internazionali.

Sarà onere dell'Operatore economico indicare alla Stazione Appaltante quale delle ipotesi sopra indicate sia applicabile all'autorità che le ha rilasciato la firma, allegandone documentazione a comprova, e indicare altresì lo strumento per mezzo del quale sarà possibile effettuare la verifica (software, link, ecc).

### **N.B. Si precisa che sul portale è presente uno strumento di verifica della firma digitale**

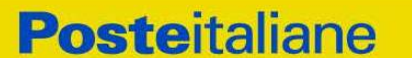

**CORPORATE AFFAIRS/ACQUISTI**

**ACQUISTI SECURITY, STAMPA E MATERIALI DI CONSUMO**

**che è in grado di controllare la validità della firma se la dimensione del file è inferiore ai 25 MB.**

**Poste Italiane effettuerà la verifica della validità delle firme digitali utilizzando lo strumento automatico di verifica presente sul portale, e nel caso di verifica negativa una volta scaricato/i in locale il/i file, utilizzerà i software gratuiti messi a disposizione delle Certification Autority Italiane (come previsto dalle disposizioni normative in materia).**

**Pertanto si suggerisce alle Imprese di effettuare, per i file firmati digitalmente, verifiche preventive con tali strumenti.**

Per ciascun documento sottoscritto digitalmente il certificato di firma digitale dovrà essere valido alla data di sottoscrizione del documento.

N.B. I soggetti abilitati sono tenuti a rispettare tutte le norme legislative, regolamentari e contrattuali in tema di conservazione ed utilizzo dello strumento di firma digitale, e segnatamente l'art. 32 del D.Lgs. n. 82/2005 ed ogni e qualsiasi ulteriore istruzione impartita in materia dal certificatore che ha rilasciato lo strumento ed esonerano espressamente Jaggaer e Poste da qualsiasi responsabilità per conseguenze pregiudizievoli di qualsiasi natura o danni, diretti o indiretti, che fossero arrecati ad essi o a terzi a causa dell'utilizzo dello strumento di firma digitale.

Gli atti e i documenti sottoscritti a mezzo di firma digitale non potranno considerarsi validi ed efficaci se non verranno sottoscritti secondo la modalità sopra richiesta.

### <span id="page-5-0"></span>**5 SVOLGIMENTO DELL'INDAGINE E MODALITA' DI SUPPORTO**

#### <span id="page-5-1"></span>**5.1 Svolgimento dell'indagine esplorativa di mercato**

La presente indagine si svolgerà all'interno del portale [www.posteprocurement.it](http://www.posteprocurement.it/) mediante lo strumento della Raccolta di istanze in busta chiusa digitale (d'ora in poi anche solo "RdI on line"). In particolare, la presente procedura viene gestita mediante l'utilizzo delle seguenti RdI on line:

**- 1 RdI on line,** avente nel corpo dell'oggetto la dicitura "Amministrativa" (e identificata, nel proseguo di questo documento, con il termine "**RdI Amministrativa"**) all'interno della quale l'Operatore economico dovrà inserire la documentazione richiesta ai fini della partecipazione all'indagine di mercato;

Per partecipare alla presente procedura l'Operatore economico interessato dovrà entro il termine fissato per la presentazione del Modulo di Manifestazione di interesse:

- inserire, nella RdI Amministrativa, la documentazione richiesta ai fini della partecipazione di cui al successivo paragrafo 6.2;
- trasmettere la risposta alla "RdI Amministrativa" secondo le modalità di cui al paragrafo "Come trasmettere la risposta alle RdI on line" delle istruzioni operative;
- trasmettere telematicamente la risposta alla "RdI on line" secondo le modalità di cui al successivo paragrafo "Come trasmettere la propria risposta alle RdI on line" delle Istruzioni operative;

L'istanza di partecipazione non è vincolante per l'Operatore economico.

### <span id="page-5-2"></span>**5.2 Modalità di supporto**

Per informazioni sulla modalità di inserimento a portale della documentazione richiesta e in caso di guasti alla struttura tecnologica, applicativa e di comunicazione, l'Operatore economico avrà facoltà di contattare il servizio di supporto di Jaggaer al numero +39 02 266002636 ovvero inviare

#### **CORPORATE AFFAIRS/ACQUISTI ACQUISTI SECURITY, STAMPA E MATERIALI DI CONSUMO**

una mail a [info@posteprocurement.it](mailto:info@posteprocurement.it) (segnalando oggetto della procedura, problematica emersa nonché propri recapiti telefonici).

### **Si consiglia di formulare la risposta alla RdI on line almeno 3 ore prima del termine fissato per la presentazione della Documentazione Amministrativa richiesta ai fini della partecipazione/dell'Offerta economica, al fine di poter eventualmente ricevere adeguato supporto.**

Eventuali problemi, tali da impedire la formulazione della risposta alla RdI on line, devono essere segnalati entro 20 minuti dal termine fissato per la presentazione della risposta al presente invito (o dal termine fissato per la presentazione del rilancio, come previsto al successivo paragrafo 8), inviando un fax al numero +39 02266002228 oppure, in alternativa, utilizzando lo strumento della messaggistica on line (seguendo le indicazioni riportate al paragrafo "Come utilizzare lo strumento della messaggistica" delle Istruzioni operative).

Qualora entro 20 minuti dal termine di cui sopra non pervenisse alcuna comunicazione da parte delle Imprese Poste non accetterà reclami.

Per verificare la giusta causa degli eventuali problemi tecnologici segnalati da una o più Imprese si provvederà ad analizzare mediante log file la reale consistenza di quanto dichiarato.

# <span id="page-6-0"></span>**6 MODALITA' DI PARTECIPAZIONE**

### **Termine per la presentazione dell'istanza**

La documentazione richiesta ai fini della partecipazione, dovrà pervenire telematicamente, all'interno del portale internet [www.posteprocurement.it,](http://www.posteprocurement.it/) nelle aree e nelle sezioni di competenza della RdI on line **entro e non oltre le ore 13:00 del giorno 13/07/2021** termine perentorio ed essenziale, secondo le modalità di seguito descritte nelle "Istruzioni Operative".

N.B. la risposta alla presente indagine di mercato si intenderà completa con la trasmissione della risposta alla "RdI Documentazione Amministrativa".

### **Il sistema non accetta domande di partecipazione presentate con modalità differenti.**

### <span id="page-6-1"></span>**6.1 Forma di partecipazione**

L'Operatore economico dovrà selezionare, nell'area "Qualificazione" della "RdI on line", la forma di partecipazione (è ammessa la partecipazione di imprese sia in forma singola che in forma di RTI "Raggruppamenti Temporanei di Imprese", e/o di Consorzi)

La stessa informazione dovrà essere fornita anche nell'Allegato A- Modulo di Manifestazione di interesse al presente CSO.

### <span id="page-6-2"></span>**6.2 Documentazione richiesta ai fini della partecipazione**

Per poter partecipare alla presente indagine, l'Operatore economico deve inserire, nell'Area "Qualificazione", e nelle sezioni di competenza della "RdI on line", (seguendo le indicazioni riportate al paragrafo "Modalità e note per l'inserimento dei documenti a portale" delle Istruzioni operative) e trasmettere telematicamente (seguendo le indicazioni riportate al paragrafo "Come trasmettere la propria risposta alla RdI on line") la seguente documentazione:

a) "**Modulo di Manifestazione di interesse**" redatto utilizzando l'Allegato A, debitamente compilato e sottoscritto digitalmente dal proprio legale rappresentante o procuratore.

Nel caso in cui l'Allegato A sia reso da un procuratore dovranno essere forniti, nello stesso documento, gli estremi della procura.

La dichiarazione fornita è editabile. L'Operatore economico dovrà compilare solo i campi di

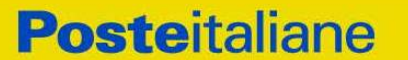

#### **CORPORATE AFFAIRS/ACQUISTI ACQUISTI SECURITY, STAMPA E MATERIALI DI CONSUMO**

competenza lasciando vuoti gli altri;

### b) "**Documentazione e scheda tecnica del prodotto proposto**".

#### <span id="page-7-0"></span>**6.3 Trasmissione della propria risposta**

Una volta espletate le attività di cui ai precedenti paragrafi, l'operatore economico dovrà trasmettere telematicamente entro il termine fissato per la presentazione della Manifestazione di interesse, la risposta alla RdI on line seguendo le indicazioni contenute al paragrafo "Come trasmettere la propria risposta alla RdI on line" del documento "Istruzioni operative".

#### <span id="page-7-1"></span>**6.4 Ulteriori Note**

### **Il sistema non accetta risposte trasmesse dopo il termine fissato per la presentazione dell'istanza.**

Le operazioni di inserimento a portale di tutta la documentazione richiesta, nonché di trasmissione telematica della risposta alla RdI on line rimangono ad esclusivo rischio dell'Operatore economico, pertanto, non saranno accettati reclami, se, per un motivo qualsiasi, la risposta non venga trasmessa entro il termine fissato per la per la chiusura della RdI On line.

#### **N.B. Onde evitare non completa e quindi mancata trasmissione telematica della risposta è consigliabile iniziare il processo di inserimento della stessa con largo anticipo (almeno 3 ore prima) rispetto al termine fissato per la chiusura della RDI on line.**

Si raccomanda altresì di verificare il contenuto della propria risposta prima della trasmissione della stessa.

Entro e non oltre il termine fissato per la presentazione della risposta al presente CSO il sistema consente, seguendo indicazioni riportate al paragrafo"Come trasmettere la propria risposta alla RdI on line" delle Istruzioni operative:

- la modifica dei dati precedentemente trasmessi (eliminazione e/o inserimento nuovi allegati, modifica/sostituzione documenti, ecc.);
- la cancellazione della propria risposta alla RdI on line.

I dati non trasmessi, cancellati o ritirati non saranno visibili a Poste e, pertanto, si intenderanno non presentati.

Con la trasmissione della risposta l'Operatore economico accetta implicitamente tutta la documentazione di gara, allegati inclusi, e risposte ai chiarimenti.

Nel caso in cui l'Operatore economico non intenda presentare manifestazione di interesse è invitato, ai fini organizzativi di Poste Italiane, a far pervenire telematicamente, entro il termine fissato per la presentazione della risposta la propria rinuncia indicando le motivazioni del rifiuto e cliccando sul tasto "Rifiuta" della RdI on line.

## <span id="page-7-2"></span>**7 MODIFICHE ALLA PROCEDURA**

Poste si riserva la facoltà:

- di apportare eventuali rettifiche e/o integrazioni che si dovessero rendere necessarie ai documenti messi a disposizione ai fini della presentazione delle rispettive risposte;
- di posticipare il termine fissato per la presentazione della risposta alla presente indagine.

#### **CORPORATE AFFAIRS/ACQUISTI**

#### **ACQUISTI SECURITY, STAMPA E MATERIALI DI CONSUMO**

Il presente CSO, pertanto, non vincola in alcun modo Poste che si riserva, comunque, di sospendere, modificare o annullare il presente CSO e di non dar seguito alla successiva procedura negoziata, senza che i soggetti richiedenti possano vantare alcuna pretesa nonché di procedere all'affidamento del servizio anche in presenza di un'unica istanza valida.

Le proposte ricevute si intenderanno impegnative per il fornitore per un periodo massimo di 90 giorni, mentre non saranno in alcun modo impegnative per Poste, per la quale resta salva la facoltà di procedere o meno a successive e ulteriori richieste.

Qualora, nel corso della procedura, vengano apportate delle rettifiche/integrazioni/ modifiche alla RdI on line all'Operatore economico invitata all'indagine perverrà una comunicazione (e-mail) con invito a prendere visione della modifica.

Le informazioni saranno riportate nell'apposita area "messaggi" ovvero come allegato nell'area "Allegati" della RdI on line.

Costituisce onere dell'Operatore economico prendere visione delle eventuali rettifiche e/o integrazioni.

L'assenza di una comunicazione prima del termine fissato per la presentazione della risposta alla RdI on line e, comunque, la trasmissione della risposta stessa, deve considerarsi quale presa visione ed accettazione integrale ed incondizionata delle modifiche apportate da Poste Italiane.

## <span id="page-8-0"></span>**8 APERTURA E ANALISI DELLE RISPOSTE**

Allo scadere del termine di presentazione della documentazione richiesta (chiusura della RdI on line) ai fini dell'ammissione le risposte saranno acquisite definitivamente dal portale e, oltre ad essere non più modificabili, sono conservate dal portale stesso in modo da garantirne la segretezza.

A seguito della chiusura della RdI on line Poste procederà attraverso il portale all'apertura e all'analisi della documentazione presentata secondo le seguenti modalità:

 apertura dell'area "Qualificazione" della "RdI amministrativa" e constatazione ed esame del Modulo di Manifestazione di interesse "Allegato A", presentata da ciascuna Operatore economico;

Le eventuali esclusioni verranno comunicate utilizzando lo strumento della messaggistica on line. Poste Italiane potrà invitare, anche attraverso lo strumento della messaggistica on line, le Imprese concorrenti a trasmettere eventuali chiarimenti che si rendessero necessari per una più facile valutazione della documentazione presentata con facoltà di assegnare a tal fine un termine perentorio entro il quale detti completamenti e/o chiarimenti dovranno essere trasmessi.

## <span id="page-8-1"></span>**9 RICHIESTA DI CHIARIMENTI**

Eventuali informazioni complementari e/o chiarimenti sul contenuto del presente CSO e degli altri documenti, potranno essere richiesti per il tramite della messaggistica della RdI on-line seguendo le istruzioni di cui al paragrafo "Come utilizzare lo strumento della Messaggistica" delle Istruzioni operative.

Le richieste di chiarimento dovranno pervenire, improrogabilmente, entro e non oltre le **ore 13:00 del giorno 02/07/2021.**

Le richieste di chiarimento devono essere formulate in lingua italiana.

#### **CORPORATE AFFAIRS/ACQUISTI ACQUISTI SECURITY, STAMPA E MATERIALI DI CONSUMO**

Le risposte ai chiarimenti saranno rese disponibili da Poste Italiane, nell'apposita area "messaggi" della RdI on line ovvero come documento allegato ad un messaggio.

All'Operatore economico verrà inviato comunque una comunicazione (e-mail) con invito a prendere visione delle Risposte ai chiarimenti.

Poste Italiane potrà invitare, attraverso lo strumento della messaggistica on line, le Imprese a trasmettere eventuali chiarimenti che si rendessero necessari per una più facile valutazione della documentazione presentata con facoltà di assegnare a tal fine un termine perentorio entro il quale detti completamenti e/o chiarimenti devono essere trasmessi.

# <span id="page-9-0"></span>**10 LINGUA**

Le Manifestazioni di interesse dovranno essere redatte in lingua italiana.

Potranno essere riportate in lingua inglese:

espressioni tecniche e commerciali di uso comune

Tutta la rimanente documentazione dovrà essere anch'essa prodotta in lingua italiana, così come l'italiano sarà adottato dal gruppo di lavoro.

<span id="page-9-1"></span>La documentazione non in lingua italiana dovrà essere accompagnata da traduzione giurata.

## **11 SPESE**

Tutte le spese relative alla preparazione ed alla presentazione della manifestazione di interesse sono a carico dell'Operatore economico.

<span id="page-9-2"></span>Poste non rimborserà alcuna spesa, anche in caso di annullamento.

# **12 INFORMATIVA AI SENSI DEL REGOLAMENTO UE 2016/679 (GDPR)**

Si rimanda all'apposita sezione del Portale PosteProcurement (all'indirizzo <https://www.posteprocurement.it/esop/tlp-host/public/poste/web/privacy.jst> ) ed a quanto previsto dal presente documento.

Si precisa che:

- o per le finalità connesse all'espletamento delle procedure telematiche di acquisto da parte di Poste, i dati personali saranno trattati, in qualità di titolare autonomo, da Jaggaer;
- o per le eventuali attività di Audit, i dati personali forniti dall'interessato saranno comunicati a qualificati soggetti terzi, appositamente incaricati da Poste, che opereranno in qualità di Responsabili esterni del trattamento.

 **Poste Italiane S.p.A. CA/ACQ/Acquisti Security, Stampa e Materiali di Consumo Il Responsabile**

 **(firmato digitalmente)**

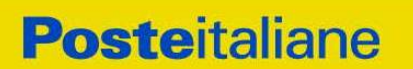

**CORPORATE AFFAIRS/ACQUISTI ACQUISTI SECURITY, STAMPA E MATERIALI DI CONSUMO**

# **ISTRUZIONI OPERATIVE**

# **CORPORATE AFFAIRS/ACQUISTI**

<span id="page-11-0"></span>**ACQUISTI SECURITY, STAMPA E MATERIALI DI CONSUMO**

### **1 COME ACCEDERE ALLA RDI ON LINE**

Per accedere alla RdI on line l'Operatore economico dovrà cliccare direttamente sul link riportato nella mail di invito;

o in alternativa all'interno del portale [www.posteprocurement.it:](http://www.posteprocurement.it/)

- a) inserire User ID e Password nel box "Area riservata" posizionato alla sinistra dello schermo;
- b) cliccare su "Invia";
- c) cliccare sul link "Gare telematiche";
- d) cliccare sul link "Raccolta di offerte in busta chiusa digitale (RDI)";
- e) cliccare sulla descrizione corrispondente alla negoziazione di interesse per accedere all'area "Mia risposta" della RdI on line.;

**Per prendere visione dalla documentazione aggiuntiva di gara** l'Operatore economico dovrà:

- a) accedere alla RdI on line;
- b) cliccare sull'etichetta "Allegati", posta in alto alla sinistra dello schermo, all'interno della sezione "Dettagli RdI" oppure cliccare sul link "Attenzione devi ancora leggere un allegato del Buyer, premi qui per vederlo".

**Per avviare il processo di risposta alla RdI on line** l'Operatore economico dovrà cliccare sull'etichetta "Mia Risposta" e successivamente sul tasto "Rispondi" (posizionato alla destra dello schermo) e confermare. Questa azione dovrà essere effettuata solo al primo accesso.

**Per accedere all'area "Qualificazione" della RdI on line** l'Operatore economico dovrà cliccare sul link "Qualificazione", posizionato all'interno della sezione "Riassunto risposta" (in alternativa, dovrà cliccare sul pulsante "Modifica Risposta" posizionato, alla destra dello schermo, in corrispondenza della sezione "Qualificazione");

Una volta completate le attività richieste all'interno di ciascuna area l'Operatore economico dovrà cliccare su "Salva e esci" e successivamente su "OK" per confermare il salvataggio.

<span id="page-11-1"></span>**Per trasmettere la risposta alla RdI** l'Operatore economico dovrà seguire le istruzioni riportate al successivo punto 4.

## **2 COME UTILIZZARE LO STRUMENTO DELLA MESSAGGISTICA**

### **2.1 Come inviare un messaggio**

**Per inviare un messaggio utilizzando lo strumento della messaggistica on line l'Operatore economico dovrà:**

- a) accedere alla RdI on line;
- b) cliccare sulla sezione "Messaggi" posizionata in alto alla sinistra dello schermo;
- c) cliccare sull'etichetta "Crea messaggio";
- d) classificare eventualmente il messaggio [vedi al riguardo note successive]
- e) compilare la richiesta "Oggetto" e "Messaggio";
- f) [*eventuale, solo se l'Operatore economico deve allegare documenti a corredo*] cliccare su "Aggiungi Allegati";
- g) cliccare su "Carica nuovo file";

#### **CORPORATE AFFAIRS/ACQUISTI**

**ACQUISTI SECURITY, STAMPA E MATERIALI DI CONSUMO**

- h) cliccare su "Seleziona file da caricare" e selezionare il documento precedentemente salvato all'interno del proprio PC;
- i) inserire una breve descrizione dell'allegato;
- j) cliccare su "Conferma" per allegare il file (o cliccare su "Annulla" per tornare alla schermata precedente);
- k) per ciascun documento da allegare, cliccare su "Carica nuovo file" e ripetere le operazioni dalla lettera h) alla lettera j);
- l) [terminato il caricamento di tutti i documenti] cliccare su "Salva tutto" per inserire il/i documento/i nella lista allegati;
- m) cliccare su "Invia messaggio" per trasmettere il messaggio.

#### **Nota:**

**Si fa presente che la classificazione del messaggio (attività descritta alla precedente lettera d) è richiesta solo per le seguenti comunicazioni:**

- **- invio Richieste di chiarimento (in questo caso è necessario selezionare la classificazione "Richieste di chiarimento/Risposte ai chiarimenti");**
- **- segnalazioni problemi tecnologici (in questo caso l'Operatore economico dovrà selezionare la classificazione "Segnalazione problemi tecnologici").**

**Per tutte le altre comunicazioni non è richiesta la classificazione del messaggio.** 

**L'Operatore economico che ha ricevuto una richiesta di chiarimenti/integrazioni o che necessiti di ulteriori chiarimenti in merito ad un messaggio ricevuto è tenuta ad utilizzare la funzionalità "Rispondi" presente all'interno del messaggio ricevuto.**

#### **2.2 Come rispondere ad un messaggio**

Per rispondere ad un messaggio l'Operatore economico dovrà:

- a) Accedere al Messaggio ricevuto;
- b) cliccare su "Rispondi";
- c) ripetere le operazioni descritte dalla lettera e) alla lettera m) (non è necessario modificare l'oggetto del messaggio).

#### <span id="page-12-0"></span>**3 MODALITÀ E NOTE PER L'INSERIMENTO DEI DOCUMENTI A PORTALE**

#### **3.1** *Modalità di inserimento dei documenti a portale*

**Per inserire i documenti richiesti ai fini dell'ammissione l'Operatore economico dovrà:**

- a) accedere all'area "Qualificazione" della RdI on line;
- b) in corrispondenza del parametro di tipo "Allegato" all'interno del quale dovrà essere inserito il documento, cliccare sul link "Clicca per allegare un file", posizionato alla destra dello schermo;
- c) cliccare su "Seleziona un file da caricare" e selezionare il documento precedentemente salvato all'interno del proprio PC;

#### **CORPORATE AFFAIRS/ACQUISTI**

#### **ACQUISTI SECURITY, STAMPA E MATERIALI DI CONSUMO**

- d) [Solo per i file non firmati digitalmente, con firma digitale non riconosciuta dallo strumento di verifica disponibile sul portale o segnalata non valida dallo stesso]<sup>[1](#page-13-0)</sup> cliccare su "Conferma";
- e) cliccare su "Conferma" per allegare il proprio documento nella lista allegati (o cliccare su "Annulla" per tornare alla schermata precedente);
- f) Nel caso in cui si vogliano inserire altri allegati cliccare su "Salva e continua" e ripetere le operazioni da b) ad e):
- g) Una volta allegati i documenti l'Operatore economico dovrà cliccare su "Salva e esci";
- h) Cliccare su "OK" per confermare l'inserimento "Annulla "per tornare alla schermata precedente.
- a) schermata precedente);
- b) Nel caso in cui si vogliano inserire altri allegati cliccare su "Salva e continua" e ripetere le operazioni da b) ad e):
- c) Una volta allegati i documenti l'Operatore economico dovrà cliccare su "Salva e esci";
- d) Cliccare su "OK" per confermare l'inserimento "Annulla" per tornare alla schermata precedente.

### **3.2** *Note per l'inserimento dei documenti a portale*

All'interno dell'area "Qualificazione" della RdI on line sono presenti dei parametri di tipo "Allegato" con descrizione corrispondente ai documenti richiesti da Poste nel presente documento.

L'Operatore economico dovrà allegare i documenti nelle sezioni e nei parametri corrispondenti.

Si precisa che, con riferimento ai documenti da inserire nell'area "Qualificazione" della RdI on line, dovranno essere seguite le seguenti regole:

- **-** i documenti riguardanti l'Operatore economico singola o mandataria o il Consorzio dovranno essere inseriti nella Sezione denominata "Documentazione Operatore economico Singola/Mandataria/Consorzio";
- **-** i documenti riguardanti l'Operatore economico mandante o consorziata o consorzianda dovranno essere inseriti nella Sezione (o nelle sezioni, nel caso di più Imprese mandanti, consorziate, consorziande) denominata/e "Documentazione Operatore economico Mandante/Consorziata/Consorzianda"

Alla fine di ciascuna delle sezioni sopra indicate sono presenti dei parametri denominati "Altro documento" dove è possibile inserire, sempre con riferimento al soggetto per il quale sono stati già inseriti documenti nella singola sezione, documenti per i quali non esiste esatta corrispondenza o per i quali non è stato possibile, per mancanza di spazio, l'inserimento negli altri parametri della stessa sezione (ad esempio eventuali altri documenti riferiti al soggetto A, per i quali ricorrono le ipotesi sopra indicate, devono essere inseriti nei parametri "Altro documento" presenti nella stessa sezione dove sono stati già inseriti i documenti per il soggetto A);

<span id="page-13-0"></span><sup>1</sup> In tal caso, se viene richiesta la sottoscrizione digitale del documento, è necessario controllare la presenza della firma digitale e, se presente, la validità della stessa, utilizzando uno dei software gratuiti messi a disposizione dalle Certification Authority Italiane (nel caso di firma estera è necessario seguire le indicazioni riportate al paragrafo 4.2 dell'invito a presentare offerta)

#### **CORPORATE AFFAIRS/ACQUISTI**

#### **ACQUISTI SECURITY, STAMPA E MATERIALI DI CONSUMO**

i documenti non riferiti ad uno specifico soggetto (Operatore economico Singola/Mandataria/Consorzio o Operatore economico Mandante/Consorziata/Consorzianda) per i quali non esiste esatta corrispondenza e i documenti per i quali non è stato possibile, per mancanza di spazio, l'inserimento nei parametri "Altro documento", presenti nelle sezioni sopra indicate, dovranno essere inseriti nella Sezione denominata "Altri documenti".

Nell'inserimento dei documenti a portale è necessario seguire le seguenti regole:

- **-** dovranno essere inseriti separatamente e non raggruppati in una cartella compressa;
- **-** dovranno conservare, nel nome del file, la dicitura originaria (ad es. Istanza di ammissione\_Rossi S.p.A.);
- **-** dovranno essere in formati di comune diffusione (preferibilmente pdf, word, xls);
- **-** non dovranno superare la dimensione di:
	- $\checkmark$  10 MB per i caricamenti in upload massivo (upload di più file contemporaneamente);
	- $\checkmark$  25 MB per i caricamenti di singoli file firmati digitalmente;
	- $\checkmark$  80 MB per il caricamento di file non firmati digitalmente

I documenti per i quali è richiesta la sottoscrizione a mezzo di firma digitale dovranno essere firmati singolarmente dai soggetti autorizzati.

Non è consentito firmare digitalmente una cartella compressa contenente un documento privo di firma digitale (laddove richiesta).

Ogni documento, una volta firmato digitalmente, assumerà l'ulteriore estensione "P7M" o "PDF" (qualora venga usato il prodotto "Acrobat"), in conformità alle regole dell'Agenzia per l'Italia Digitale ex DigitPa in materia di firma digitale. Si raccomanda pertanto di verificare, prima di inviare la risposta, la corretta estensione del file firmato digitalmente.

Si precisa che nel caso in cui venga associato, al documento informatico firmato digitalmente, una marcatura temporale certificata dovranno essere allegati a portale sia il file firmato digitalmente sia la marcatura temporale.

### **N.B. Nel caso in cui la marcatura temporale riporti l'estensione \*.tsr\* l'Operatore economico dovrà allegare a portale sia il file con estensione \*.tsr\* sia il file firmato digitalmente con estensione \*.p7m.**

Si segnala inoltre che, molti software, nel marcare temporalmente un file, generano un unico file che contiene al suo interno il documento firmato digitalmente e la marcatura temporale. In tal caso non è necessario separare il file.

## <span id="page-14-0"></span>**4 COME TRASMETTERE LA PROPRIA RISPOSTA ALLA RDI ON LINE**

### **4.1** *Trasmissione della risposta alla RDI on line*

Per trasmettere la risposta alla RDI on line l'Operatore economico dovrà:

- a) accedere alla RDI on line;
- b) cliccare su "Trasmetti risposta";
- c) cliccare su "OK" per confermare la trasmissione.

Il sistema non consente la conferma (e la conseguente trasmissione telematica della risposta alla RdI on line) dopo il termine fissato per la presentazione della risposta alla RdI on line.

I documenti non trasmessi non saranno visibili a Poste al termine della procedura.

#### **CORPORATE AFFAIRS/ACQUISTI**

#### **ACQUISTI SECURITY, STAMPA E MATERIALI DI CONSUMO**

L'Operatore economico potrà visualizzare nella sua cartella personale, alla colonna "Stato della risposta", l'avvenuta trasmissione (Stato della risposta: "Trasmessa").

#### **4.2** *Ulteriori note*

L'Operatore economico potrà modificare i dati precedentemente trasmessi, entro e non oltre il termine fissato da Poste per la presentazione della risposta alla RdI on line, procedendo come di seguito indicato:

a) accedere alla RdI on line nonché all'area di risposta dove deve essere effettuata la modifica;

- b) effettuare la modifica;
- c) cliccare su "Salva le modifiche";
- d) cliccare su "Trasmetti modifiche".

Prima di tale termine, l'Operatore economico avrà altresì facoltà di ritirare i dati trasmessi cliccando sull'icona con i tre puntini sospensivi posizionata in alto a destra dello schermo e selezionando al suo interno il link "Cancella la tua risposta".